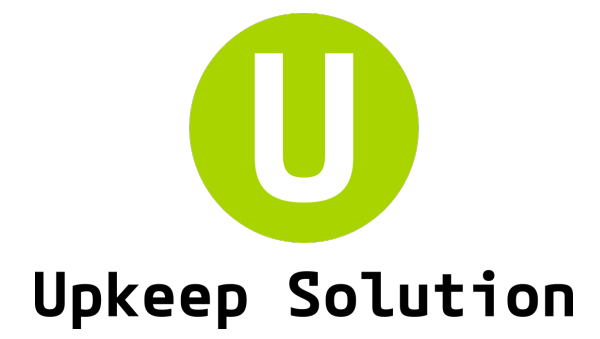

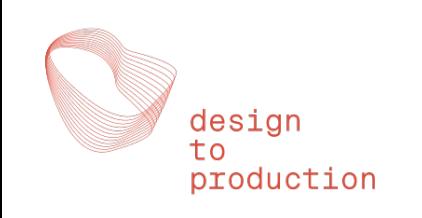

# MobileApp Benutzerhandbuch

basierend auf version 6.1.0, 01.09.2022

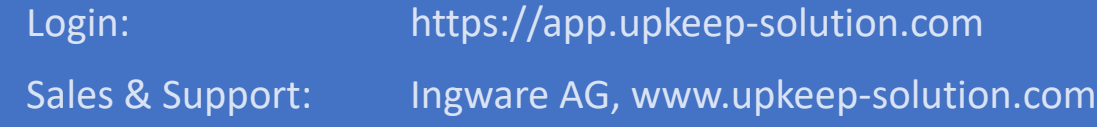

# Einleitung

Die **Mobile App** ist Teil des Online-Systems **Upkeep Solution**. Sie kann verwendet werden, um Brandschutztests mit im System erstellten Matrizen **papierlos** durchzuführen.

Die App verwaltet den gesamten Testablauf, angefangen vom **Drehbuch** über die **Zuordnung** von Elementen zu Prüfern bis zur Eingabe von **Testergebnissen**.

In der App gibt es vier Rollen:

- − Der **Testleiter** leitet den Test. Er hat in der App (für seinen Test) sämtliche Berechtigungen.
- − Bei grösseren Tests können zusätzlich **Gewerkleiter** definiert werden. Diese haben sämtliche Berechtigungen innerhalb ihres Gewerks. Typischerweise nehmen sie die Zuordnung der Elemente ihres Gewerks zu Prüfern vor.
- − **Prüfer** sehen nur die ihnen zugewiesenen Elemente und können Ergebnisse für diese eintragen.
- − **Beobachter** sehen alle Szenarien und Elemente des Tests, können aber selbst keine Ergebnisse eintragen. Sie können allerdings (wie alle anderen Rollen) Kommentare im System hinterlassen.

Die App wird grundsätzlich über einen **personalisierten Link** aufgerufen. Dieser kann per Mail oder als QR-Code erhalten werden. Ein Link gilt immer für einen Test und eine Person – es gibt keine weitere Passwortabfrage, daher sollten diese Links sorgfältig behandelt werden! Ein kompromittierter Link erlaubt allerdings auch nur den Zugang zu einem einzigen Test, ein Wechsel zu anderen Tests ist in der App nicht möglich.

Daher gibt es auch keine «Startseite» der App mit Zugang zu mehreren Tests. Die App wird auch nicht auf dem Mobilgerät installiert, sondern bei jedem Test neu über den jeweiligen Link aufgerufen.

Es gibt einen **Offline-Modus**, der es erlaubt, auch Tests an Orten ohne Netzabdeckung papierlos durchzuführen.

Eine Bearbeitung der Matrix selbst ist in der Mobile App nicht möglich – verwenden Sie hierfür die Desktop App. Diese enthält übrigens auch alle Funktionen der Mobile App.

# Zugang zur App – 3 Möglichkeiten

1. Öffnen Sie den Browser auf Ihrem Handy und geben Sie die URL ein. Der Testleiter kann Ihnen die Url geben. Url-Schema:<https://mobile.upkeep-solution.com/u/xxxxxx>

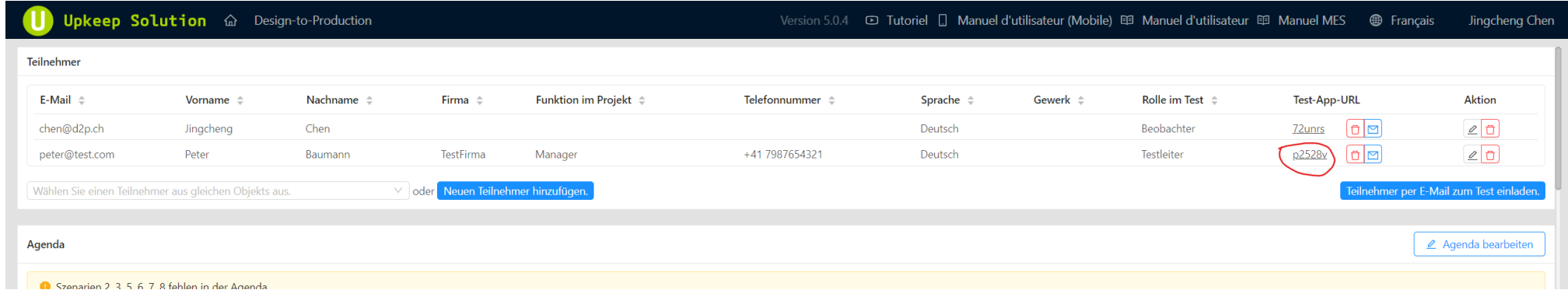

### 2. Öffnen Sie die URL in der E-Mail von Ihrem Handy aus.

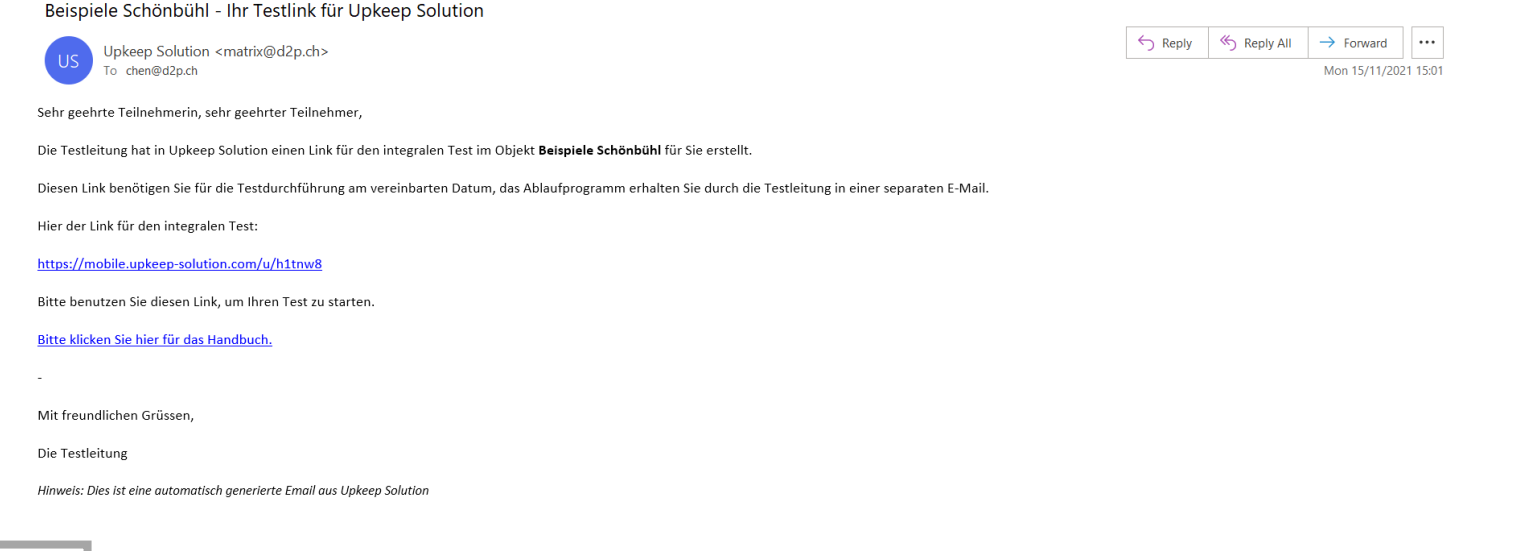

#### **Zugang zur App**

## Zugang zur App

3. Scannen Sie mit Ihrem Handy den QR-Code, der auf dem Handy Ihres Testleiters angezeigt wird.

Peter's App.

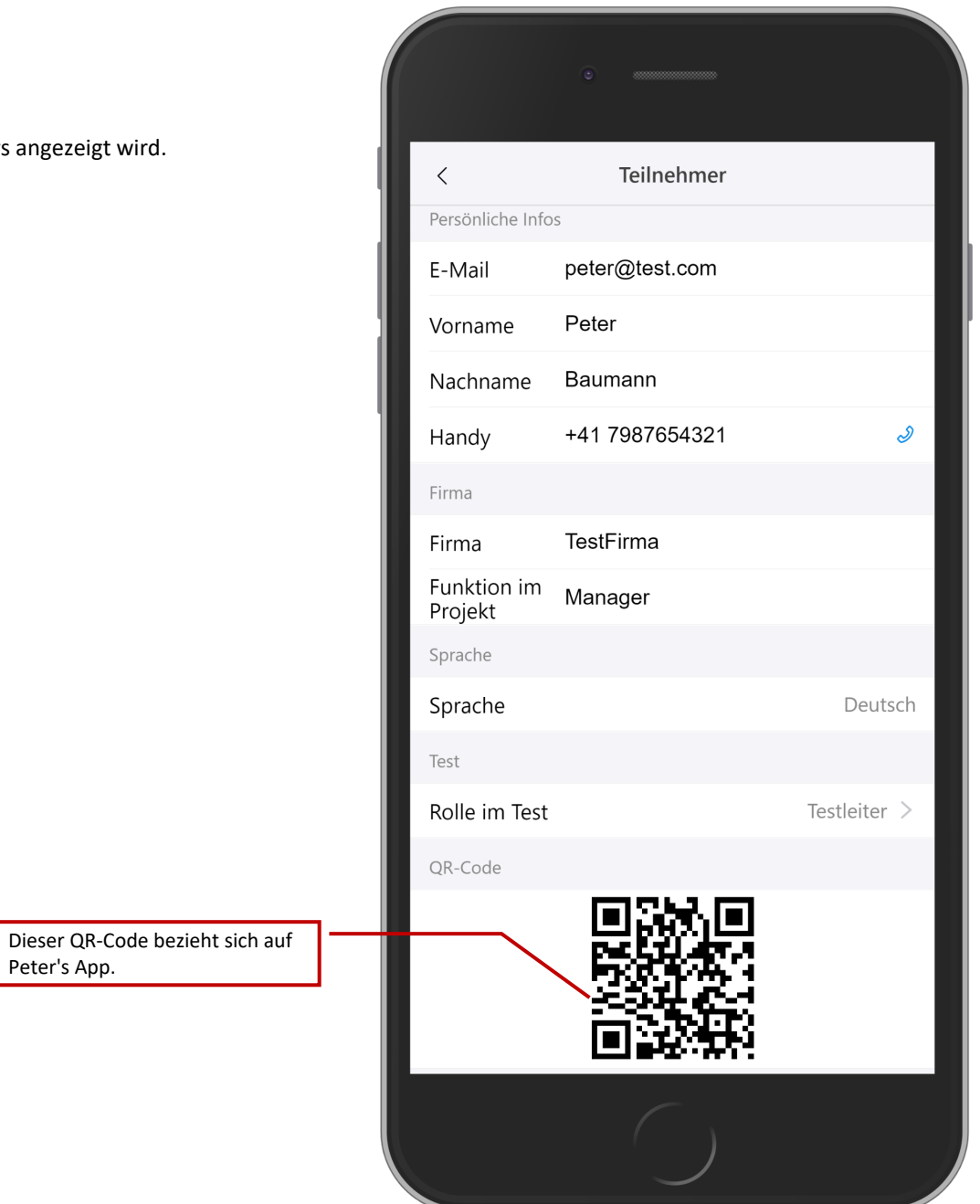

## Willkommensseite

Um sicherzustellen, dass kein falscher Zugangslink verwendet wird, müssen Sie Ihre Identität bestätigen, bevor Sie die App betreten.

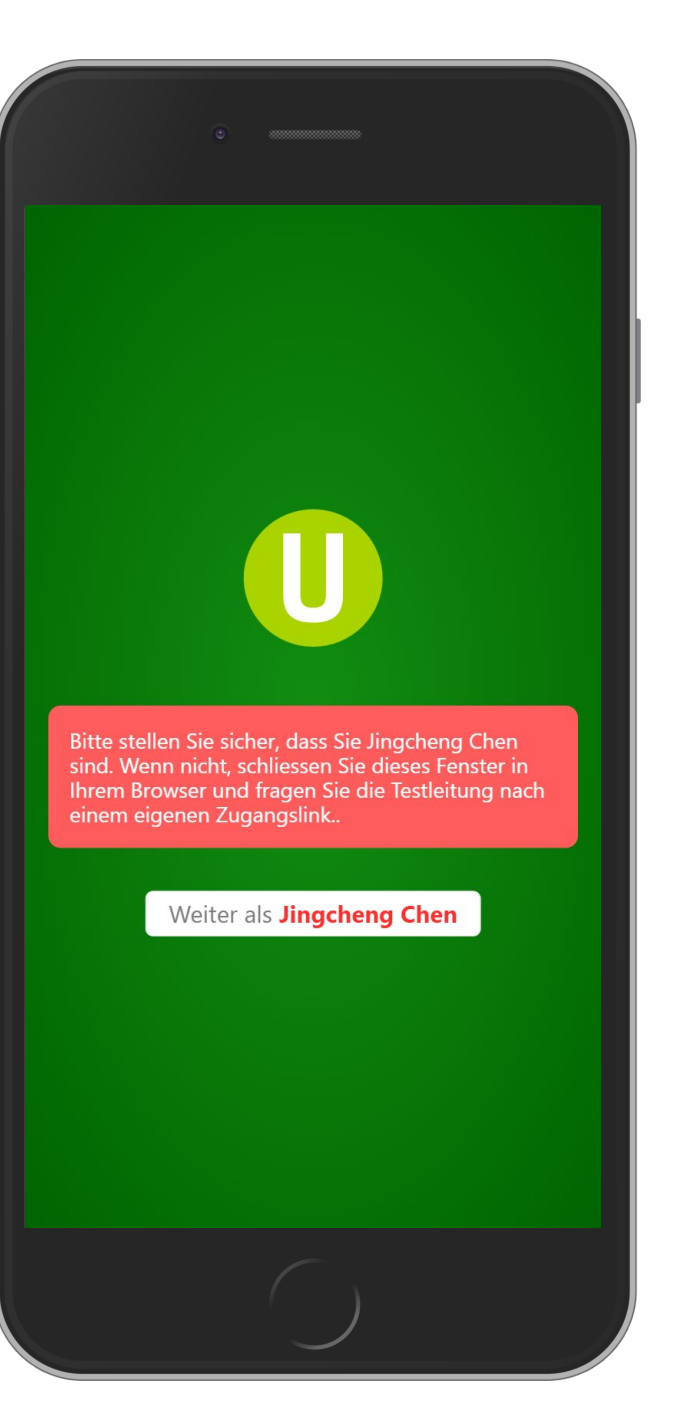

**Willkommensseite**

Sie müssen zuerst Ihre Kontaktdaten vervollständigen, bevor Sie in der App weiterkommen.

Testleiter auf der

werden.

Eventuell hat der Testleiter einige Daten bereits vorausgefüllt.

Die Statusleiste verschwindet, Ich wenn die erforderlichen Informationen erfüllt sind. fortzufahren, müssen die Benutzerinformationen vollständ Persönliche Infos E-Mail peter@test.com Pflichtfeld  $\odot$ Vorname Vorname  $\bigcirc$ Nachname Nachname  $\bigcirc$  $+41$ Handy Firma  $\bigcirc$ Firma Firma Funktion im Funktion im Projekt Projekt Sprache Die Rolle im Test kann nur vom Sprache Deutsch > Teilnehmerseite bearbeitet Rolle im Test Testleiter zum Speichern hier klicken Aktualisieren Agenda  $20^{\circ}$  $\sqrt{2}$  $rac{2}{1}$ Testaufträge Teilnehmer

**Persönliche Informationen**

Auf der Hauptseite gibt es vier Bereiche, zu denen Sie navigieren können: «**Testaufträge**», «**Drehbuch**», «**Teilnehmer**», «**Ich**». Der aktivierte Bereich ist blau markiert.

Standardmässig aktiver Bereich: **Testaufträge**.

Für Testleiter gibt es einen zusätzliche Bereich: **Admin**

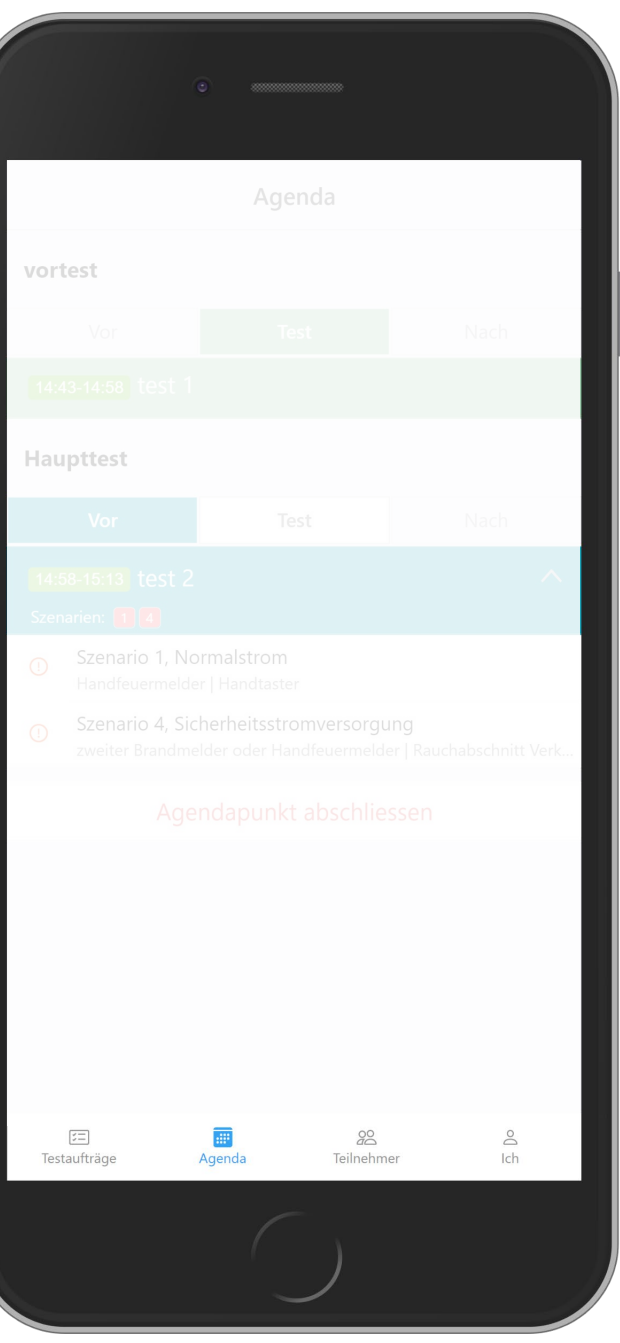

Das Drehbuch sollte vom Testleiter in der Desktop-App eingerichtet werden. Die Mobile App bietet Funktionen zum Wechseln des aktuellen Drehbuchpunktes. Es können immer nur die Tests ausgefüllt werden, die zum aktuellen Drehbuchpunkt gehören.

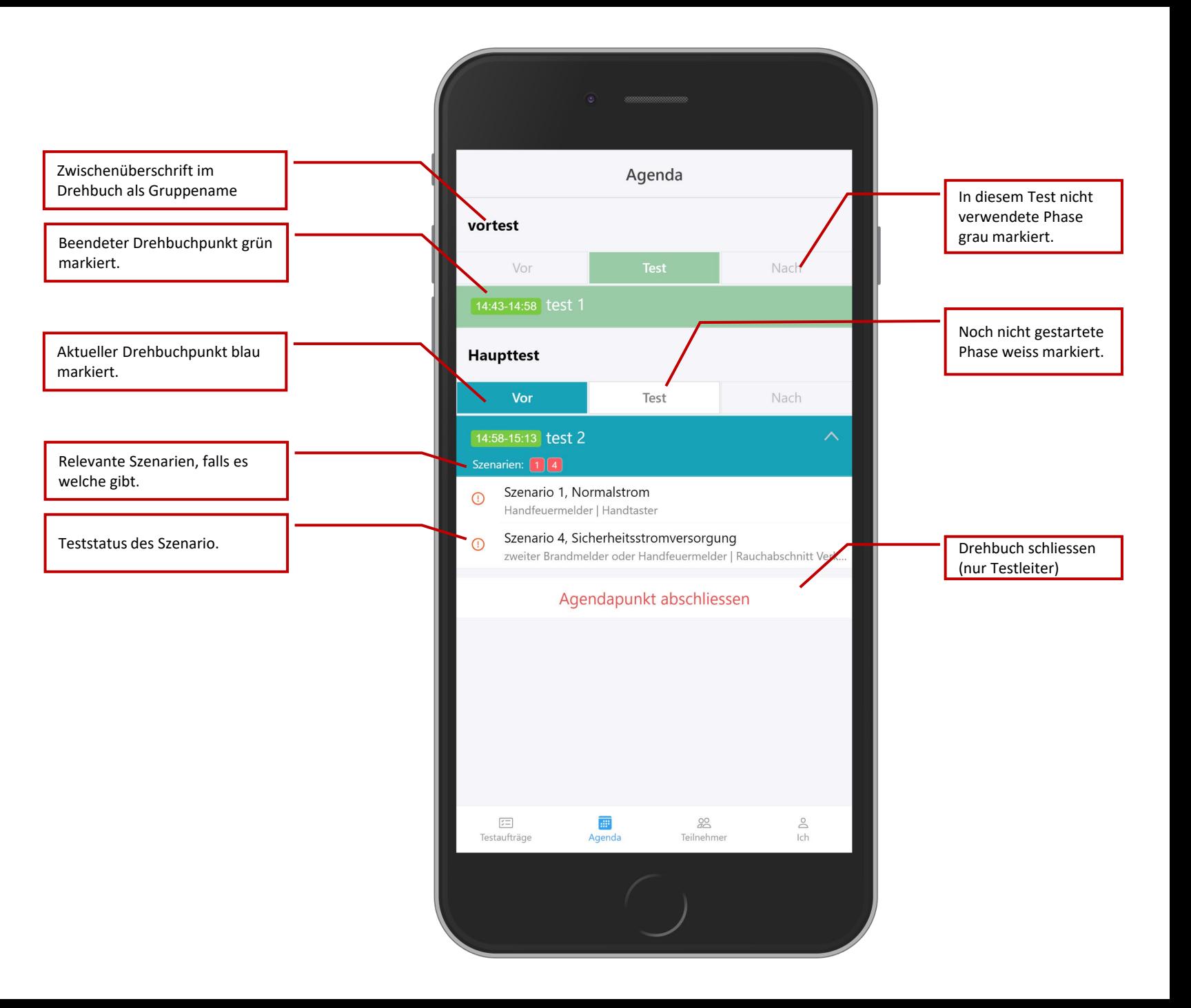

Die App wird den Status des Drehbuchs überwachen. Wenn der Testleiter zu einem neuen Drehbuchpunkt gewechselt hat, erhalten alle anderen Benutzer eine Benachrichtigung, und das Drehbuch wird automatisch aktualisiert.

Das Drehbuch kann sowohl von der Desktop-App als auch von der Mobil-App aus aktualisiert werden.

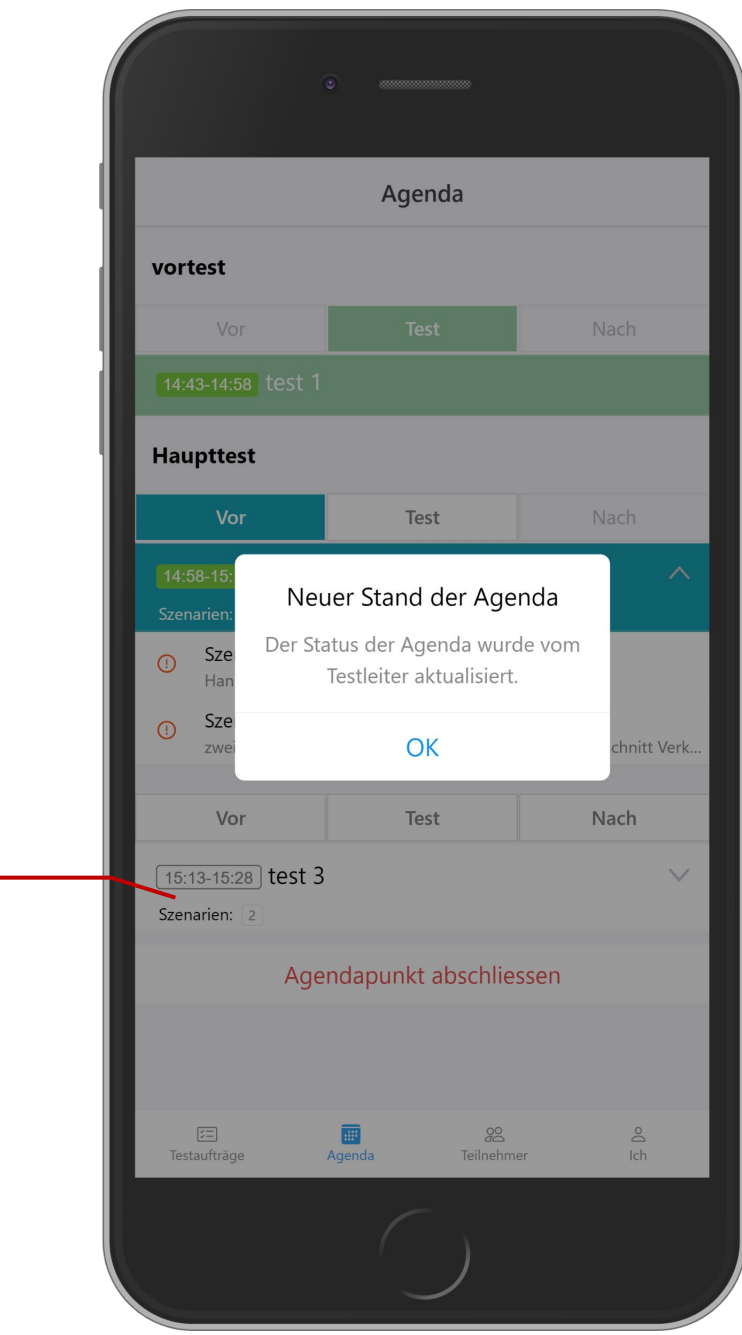

Das Drehbuch wird automatisch

aktualisiert.

Bei den Testaufträgen werden alle aktuell zu testenden Elemente gelistet. Sie sind nach Szenario sortiert.

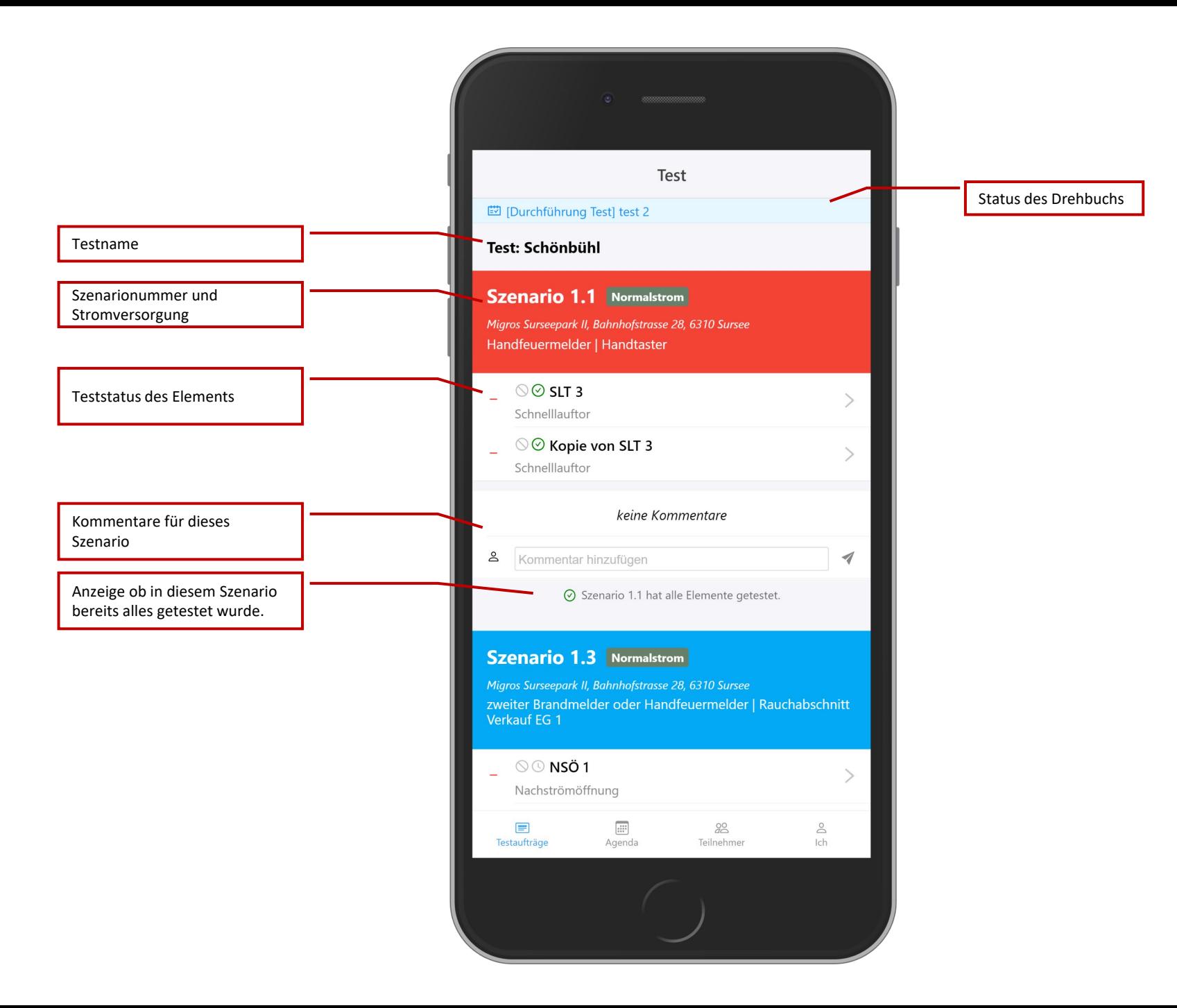

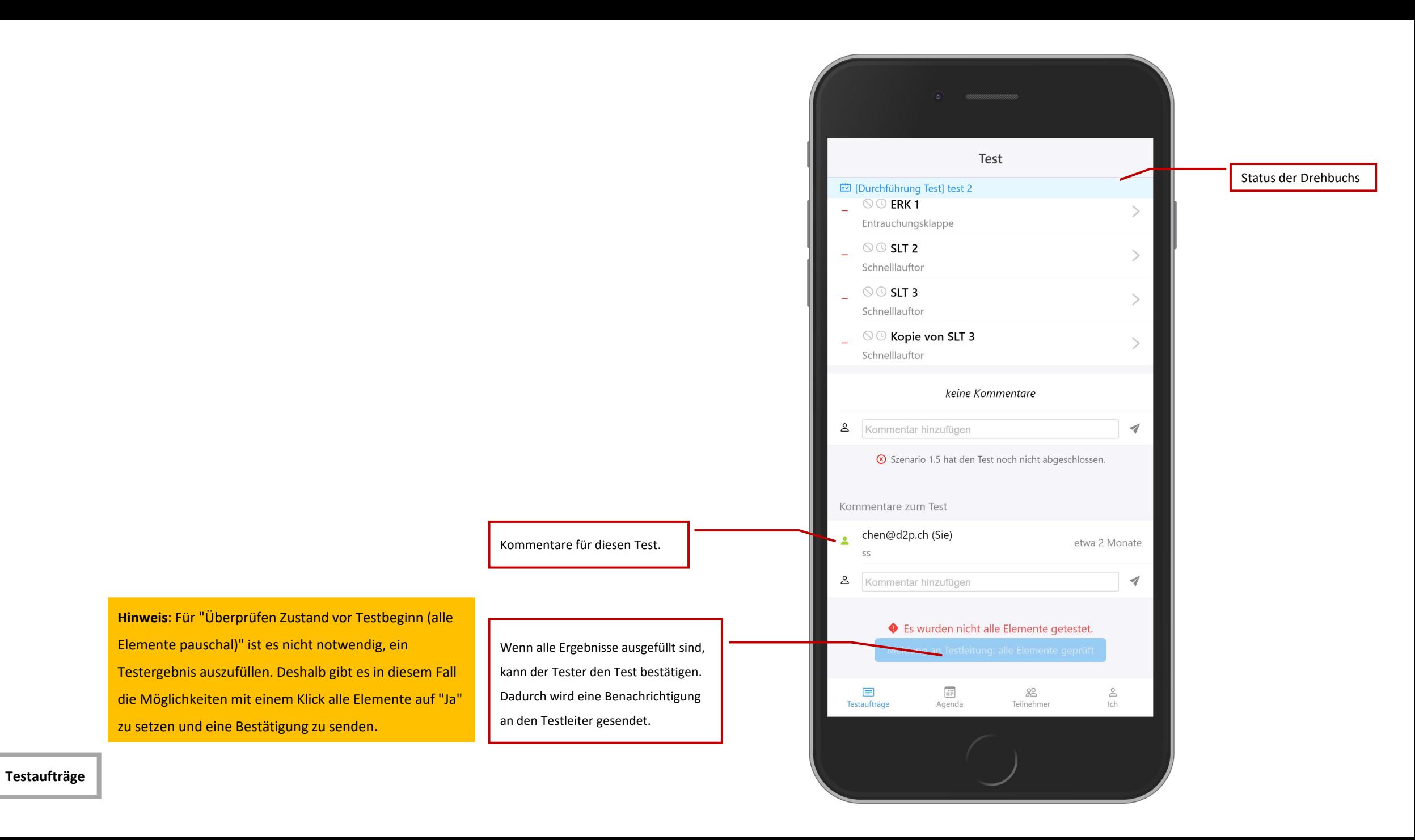

Der Testleiter erhält eine Benachrichtigung, wenn der Tester seinen Test bestätigt hat. Der neue Status wird automatisch aktualisiert.

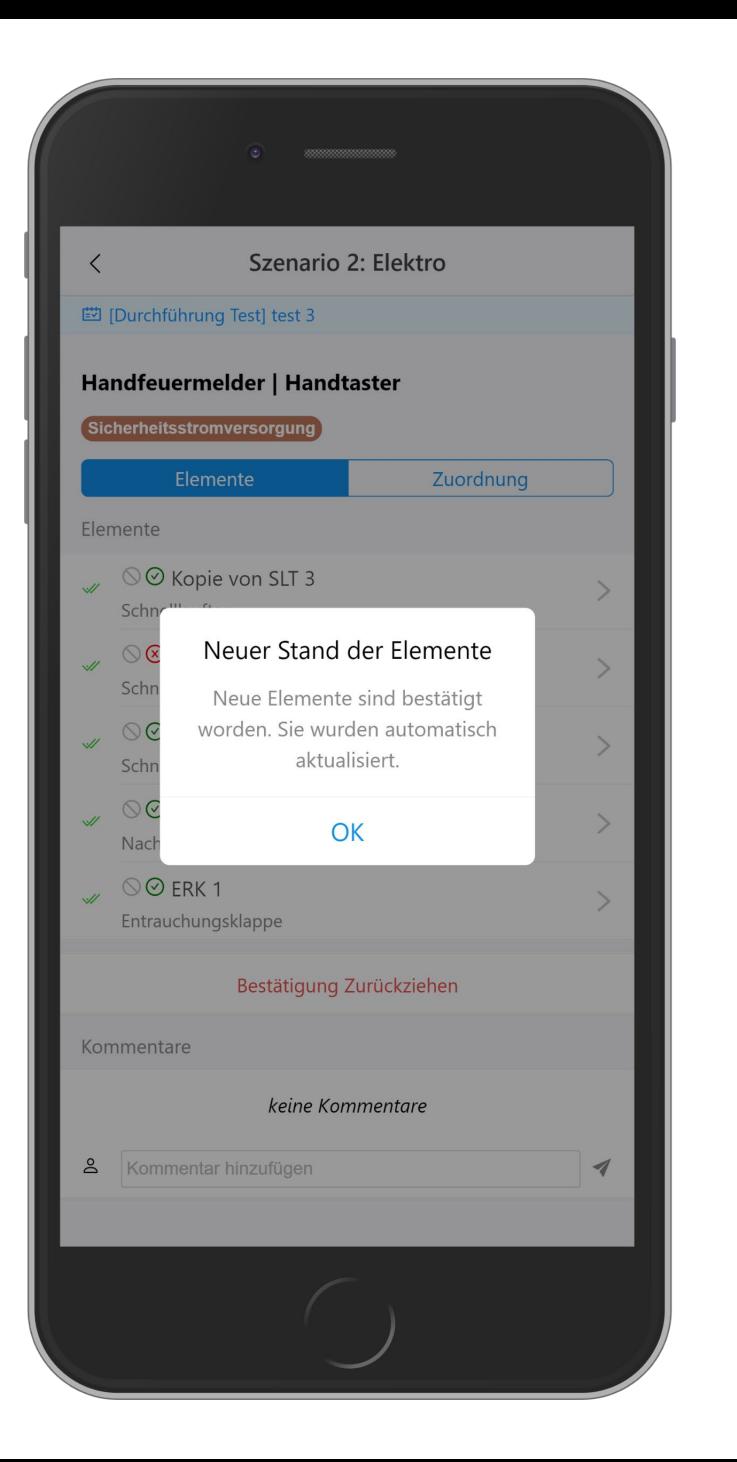

**Test: Test Bestätigung**

Jedes Element hat ein Symbol, das den Status des Elements anzeigen.

Element noch nicht getestet.

#### Element ist bereit.  $\checkmark$

#### Element ist getestet.  $\mathscr A$

Element ist zurückgesetzt.

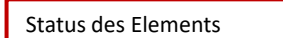

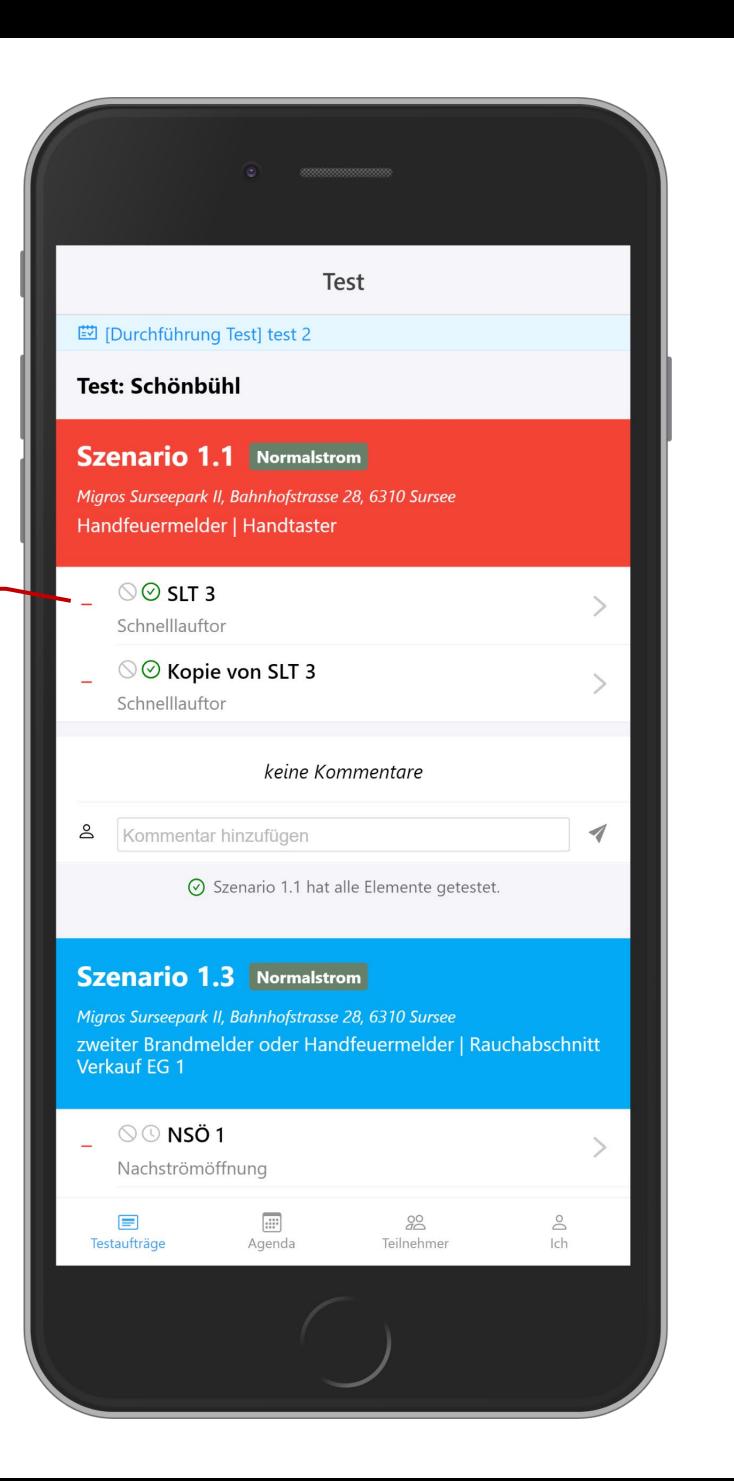

Vor dem Elementnamen gibt es zwei Symbole, die den Status der Testergebnisse des Elements anzeigen.

- $\circlearrowright$ Dieses Testergebnis wird nicht benötigt
- $\odot$ Das Ergebnis wartet darauf, gefüllt zu werden.
- $\odot$ Das Ergebnis ist ausgefüllt und ist «**Ja**».
- $\circledR$ Das Ergebnis ist ausgefüllt und ist «**Nein**».

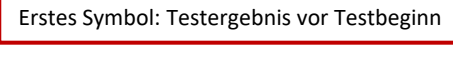

Zweites Symbol: Testergebnis

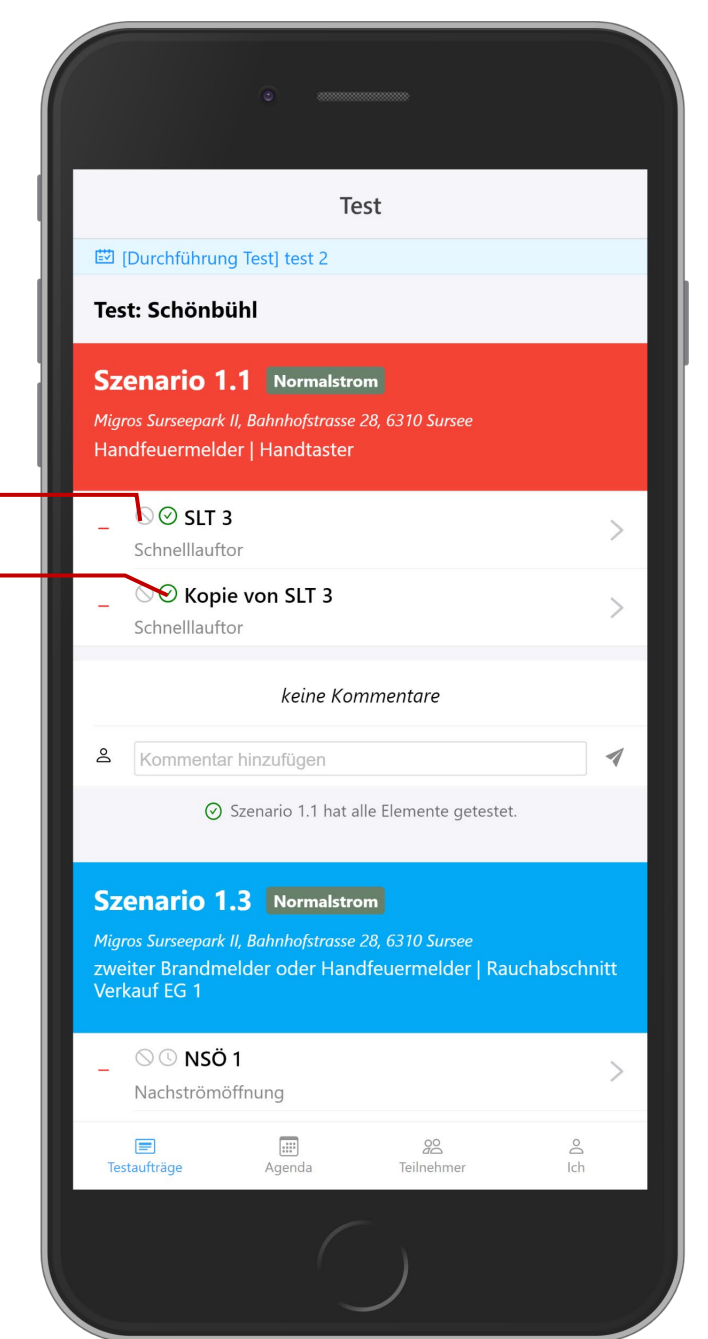

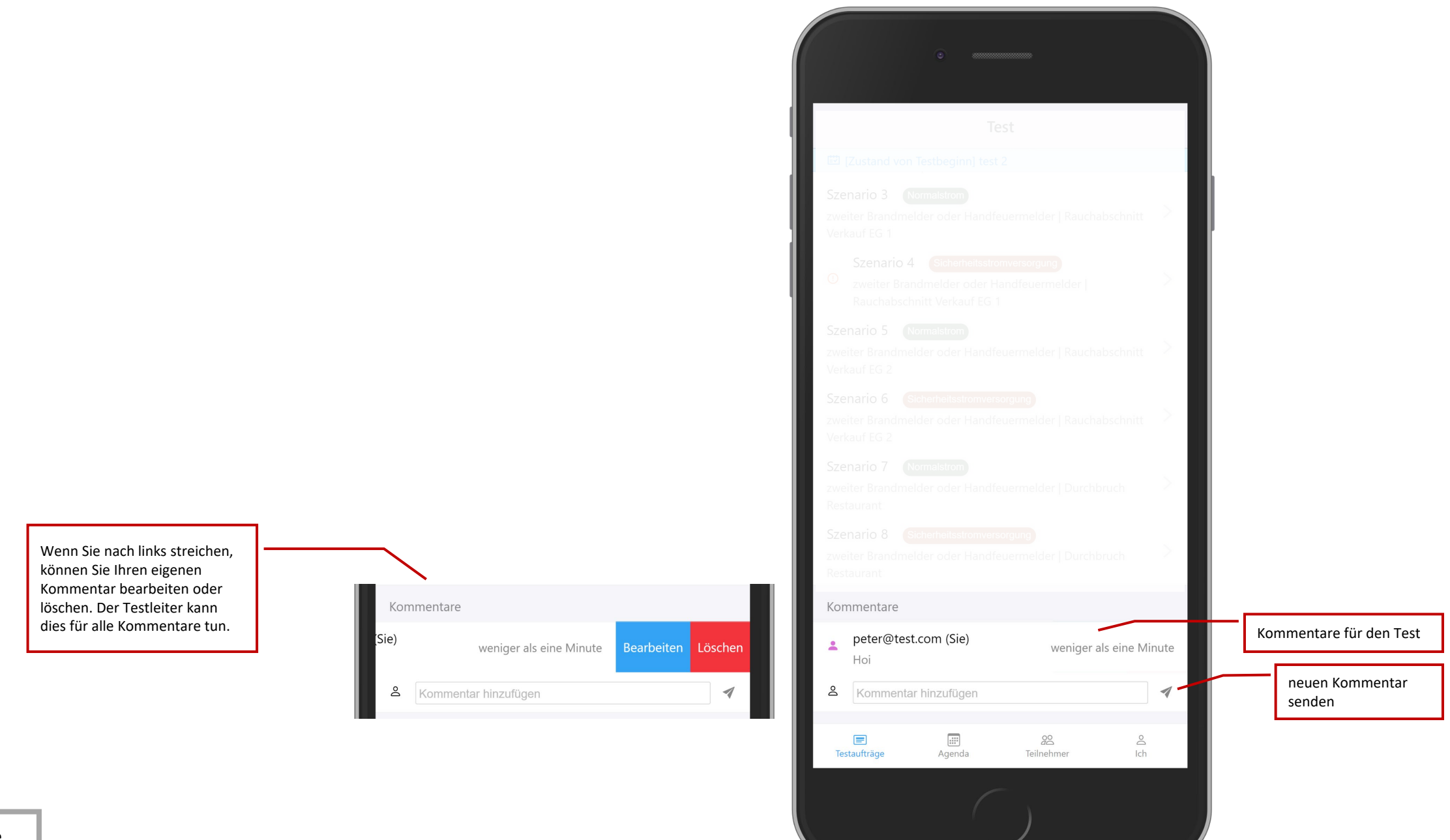

**Test: Kommentare**

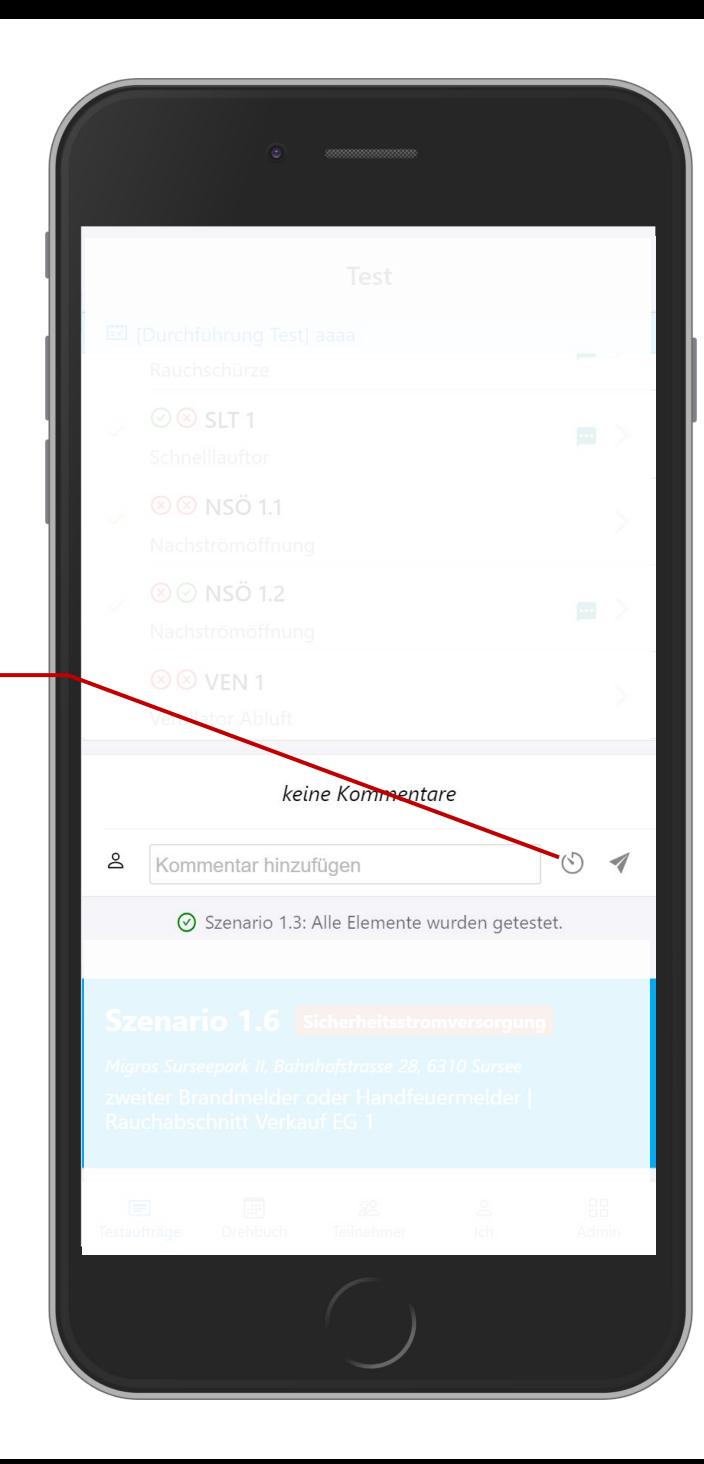

Wenn Sie bereits Kommentare gemacht haben, erscheint das "Uhr"-Icon. Über dieses können Sie auf die bereits gemachten Kommentare zugreifen, um einen Kommentar schnell nochmal abzugeben, ohne ihn neu eintippen zu müssen.

Die Elementseite zeigt die Details des Elements und erlaubt es, das Testergebnis auszufüllen.

**Hinweis**: Der Tester darf nur das Testergebnis des aktiven Szenarios im aktuellen Drehbuchpunkt ausfüllen. Der Testleiter kann die Ergebnisse bei Bedarf bearbeiten.

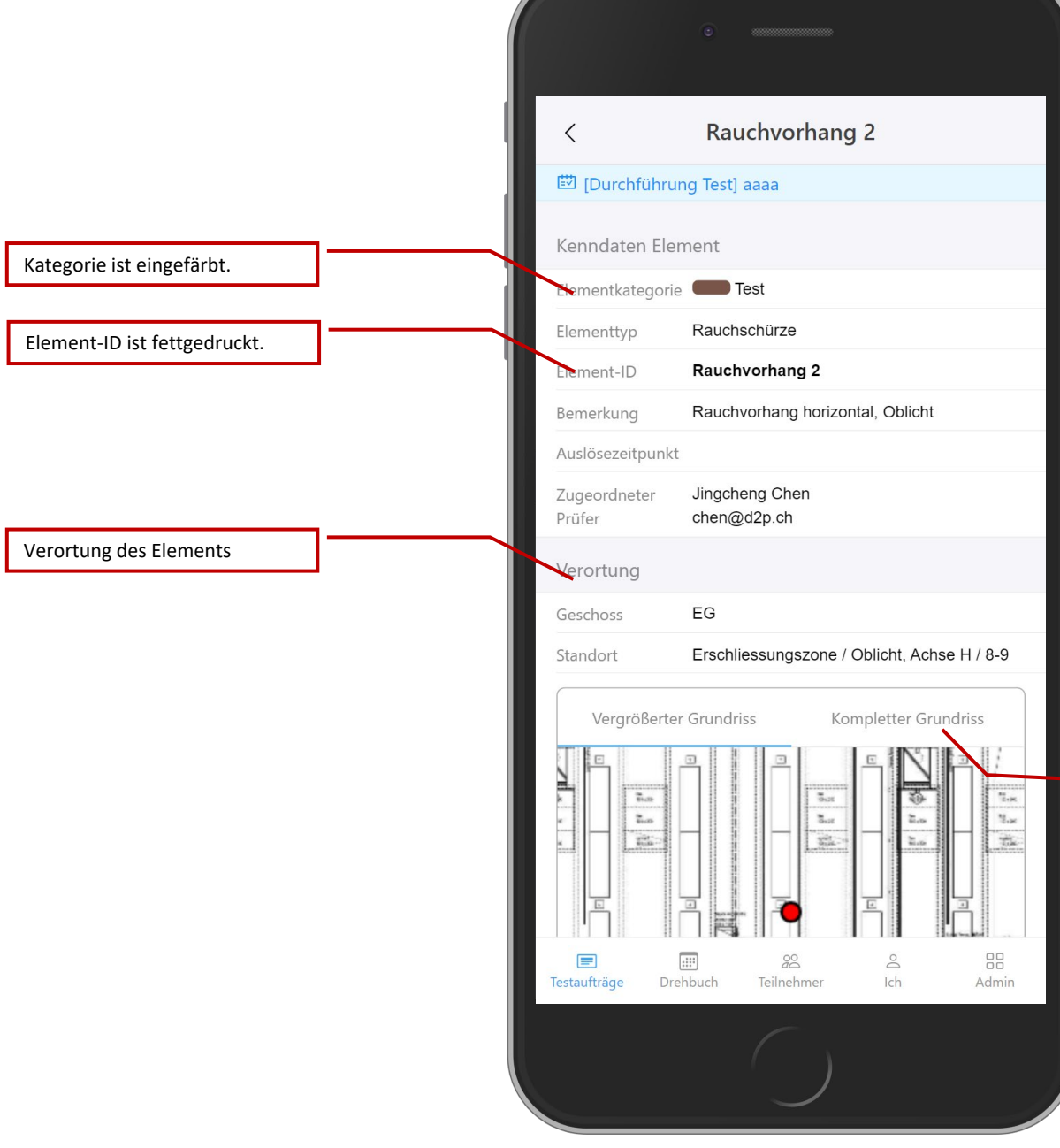

Falls das Element im Plan markiert ist, werden zwei Planausschnitte gezeigt, um das Element finden zu können.

Die Elementseite zeigt die Details des Elements und erlaubt es, das Testergebnis auszufüllen.

**Hinweis**: Der Tester darf nur das Testergebnis des aktiven Phase des aktiven Szenarios ausfüllen. Der Testleiter kann die Ergebnisse bei Bedarf bearbeiten.

### Meldung an Testleitung

Sie haben alle Ihnen zugewiesenen Elemente geprüft. Wollen Sie der Testleitung bestätigen, dass Sie den Test abgeschlossen haben?

Ja

Nein

Mit "Weiter" kommen Sie direkt zum nächsten Element. Auf dem letzten Element lautet der Button "fertig" und führt zurück zur Übersicht. Wenn alle Elemente getestet wurden, erscheint die Frage, ob Sie den Abschluss der Phase der Testleitung melden möchten.

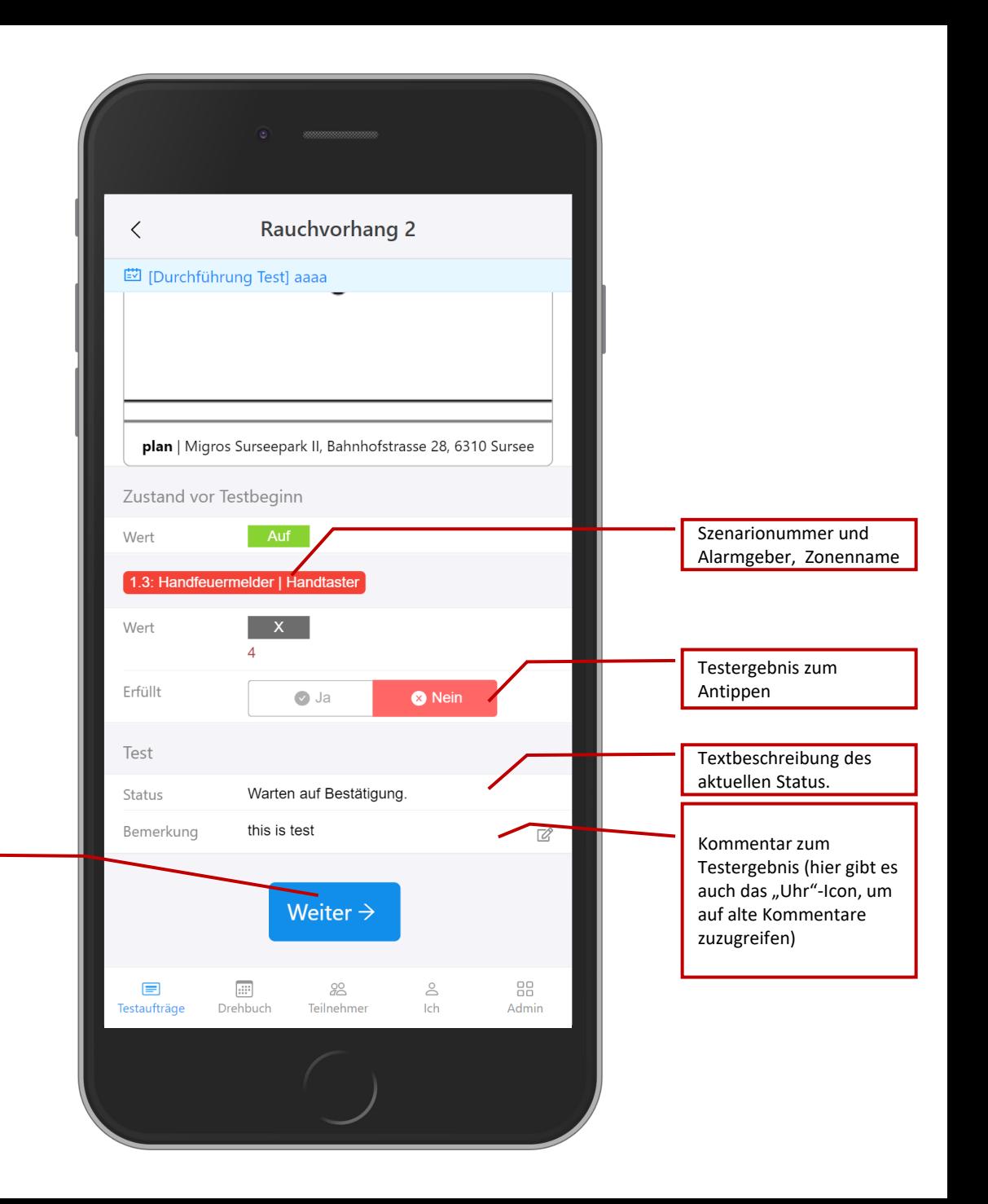

**Test: Element Testergebnis**

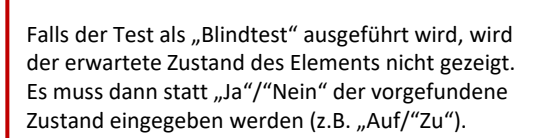

Für komplexe Elemente (Zustand "X" mit Beschreibung) wird dieser Modus nicht verwendet. Hier wird immer mit "Ja"/"Nein" getestet.

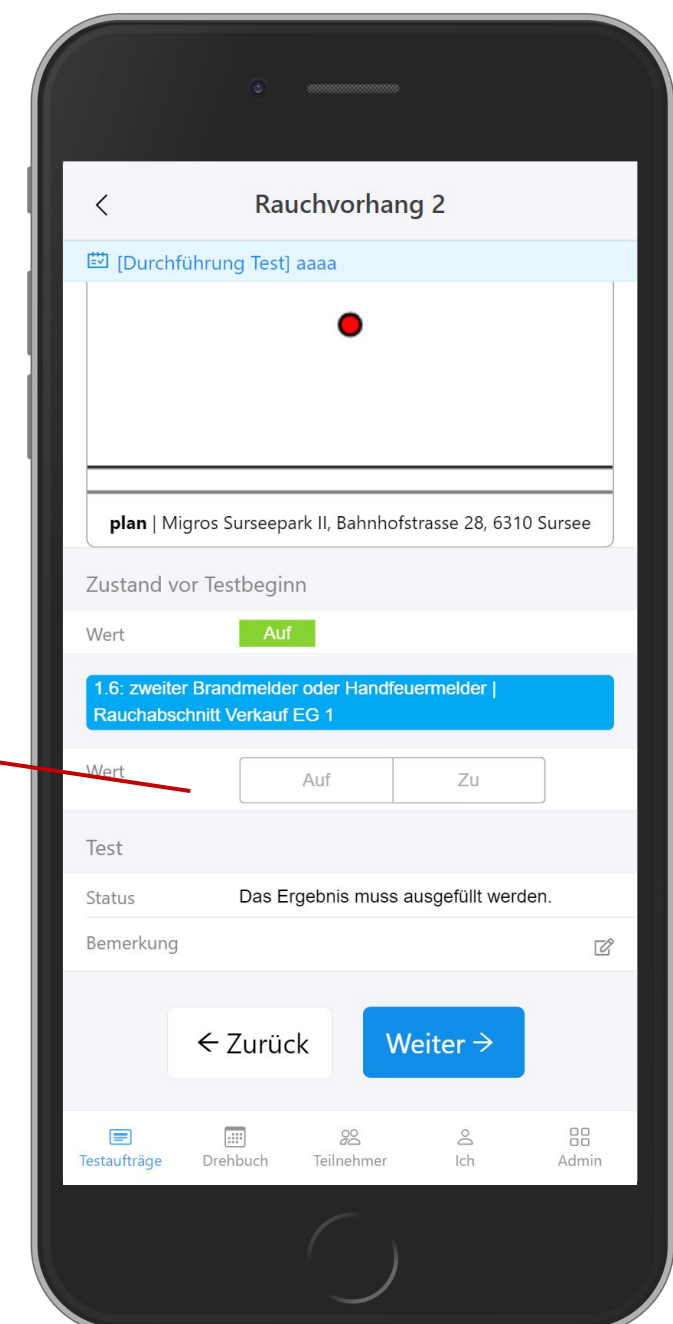

**Blindtest: Element Testergebnis**

Auf der Adminseite werden alle Szenarien angezeigt, und es kann

durch den gesamten Test navigiert werden.

**Hinweis**: Nur der Testleiter hat diese Seite.

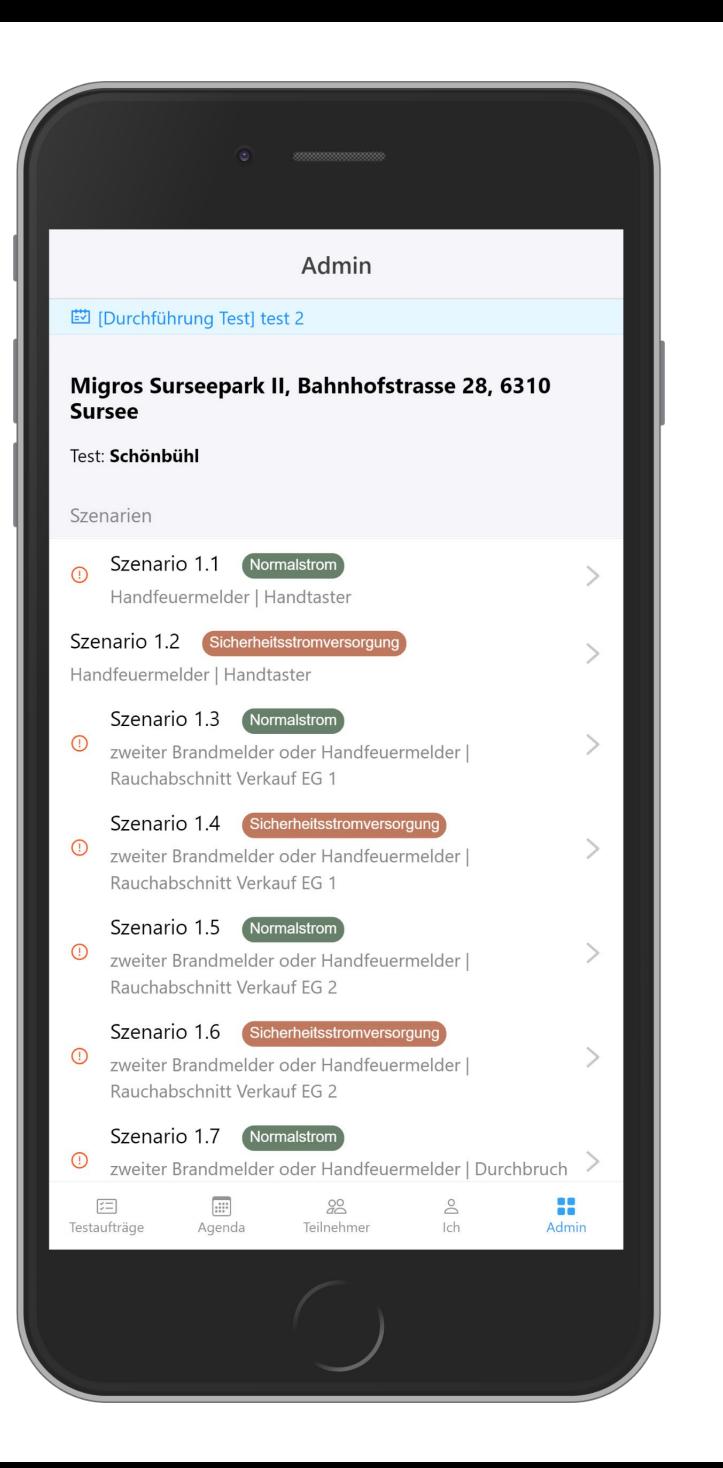

Der Abschnitt über die Zuweisung von Elementen ermöglicht es dem Testleiter oder Gewerkleiter, den Testern, die zu diesem Gewerk gehören, Elemente zuzuweisen. Auch hier können die Elemente "ignoriert" werden.

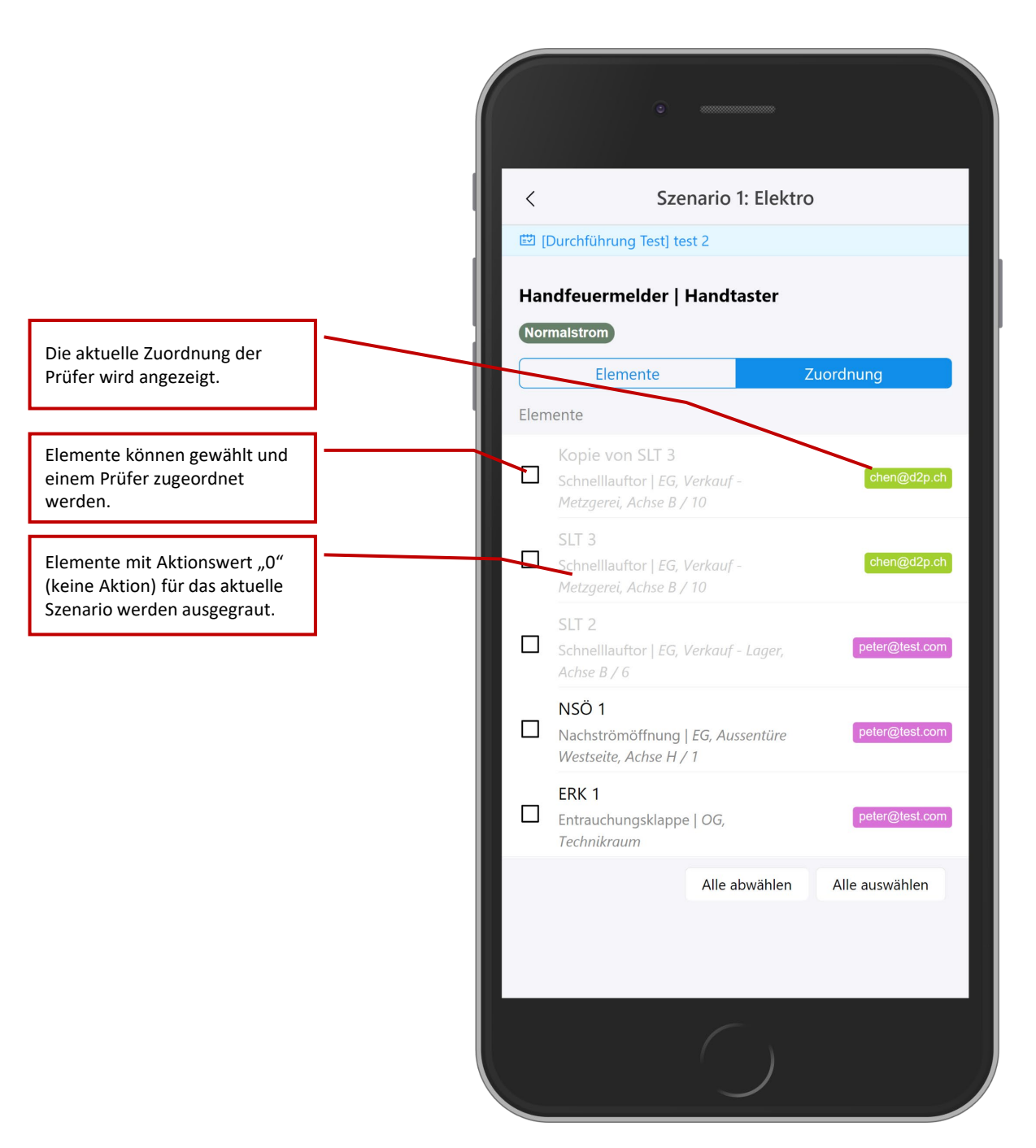

**Admin: Elemente Zuordnung**

Die Teilnehmerliste zeigt alle Teilnehmer an diesem Test. Es kann nur einen Testleiter geben. Alle Teilnehmer sind in 4 Kategorien unterteilt: Testleiter, Gewerkleiter, Tester, Beobachter.

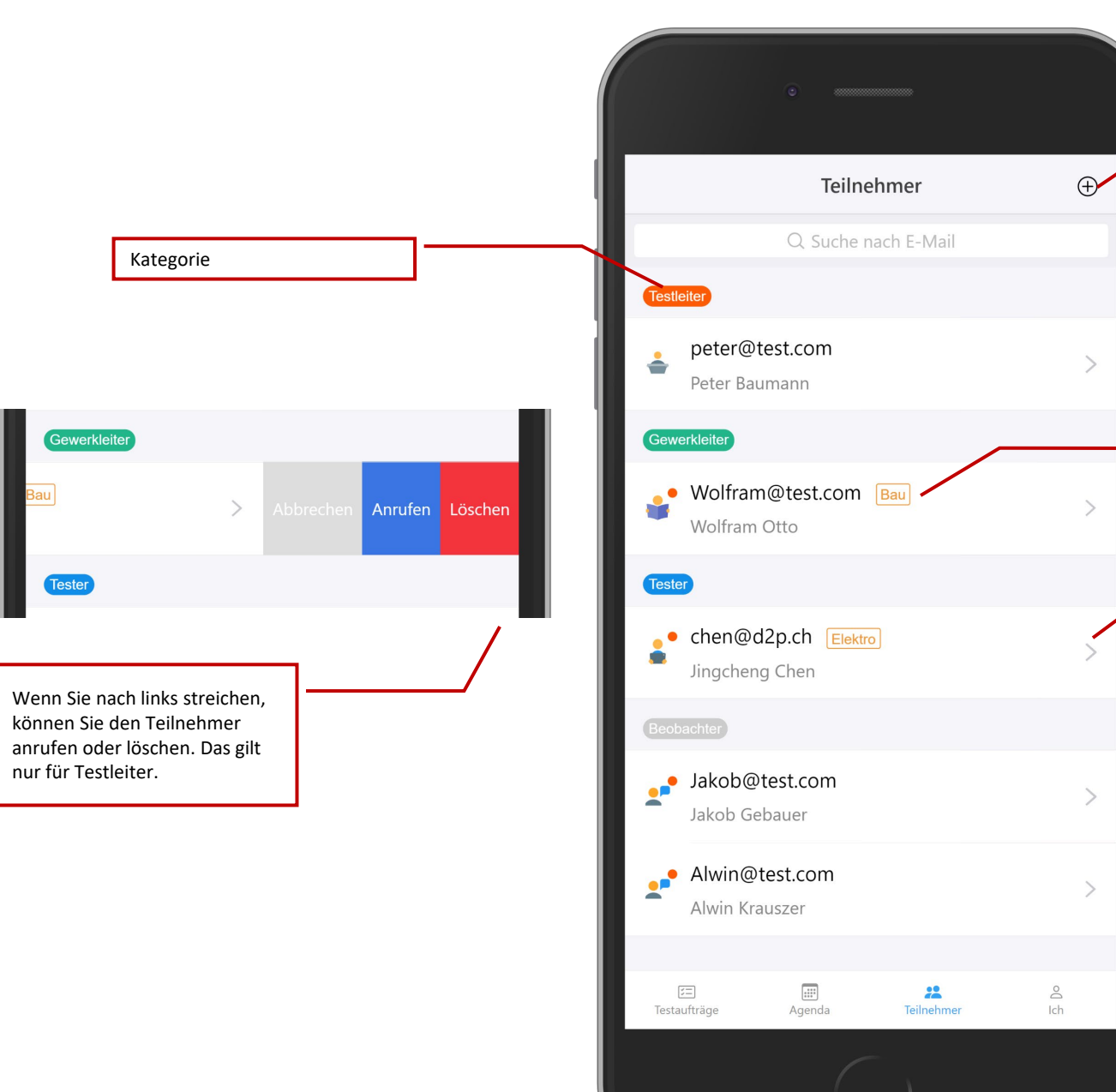

Gewerk (bei Tester und

Neuen Teilnehmer hinzufügen (nur Testleiter)

Gewerkleiter)

Detailansicht des Teilnehmers öffnen

**Teilnehmerliste**

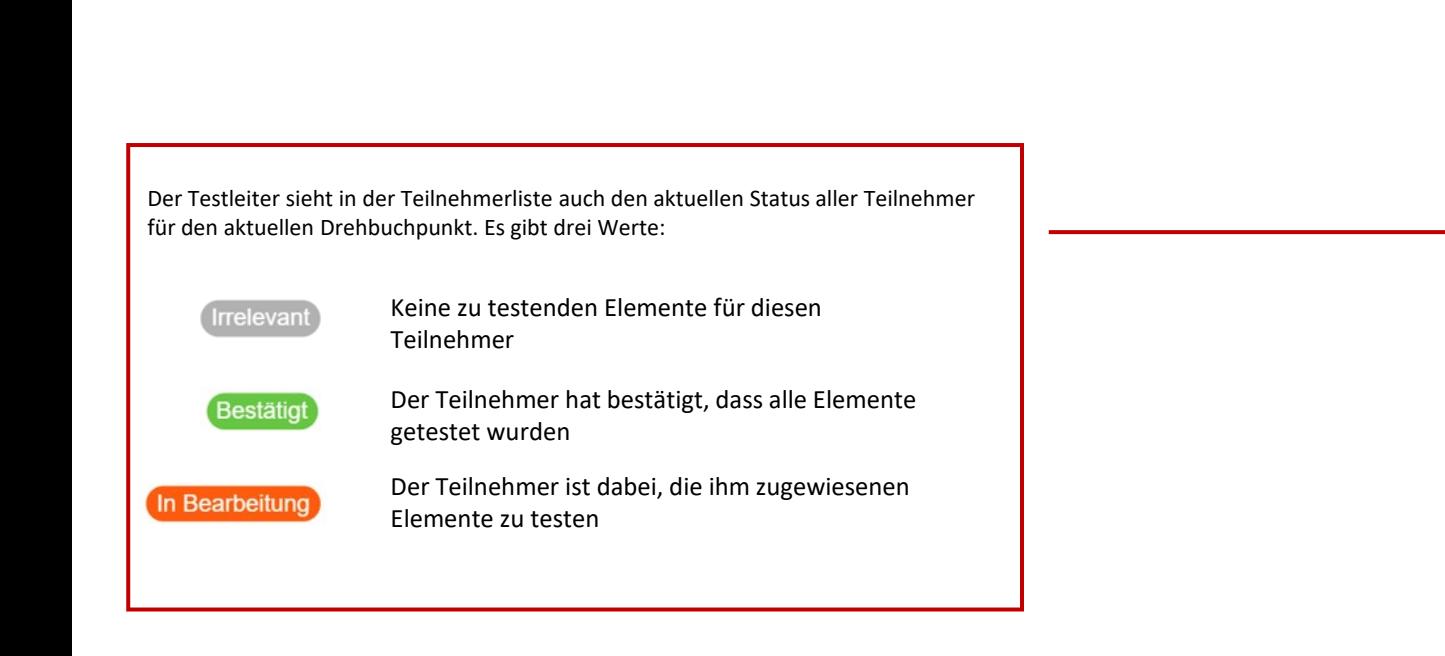

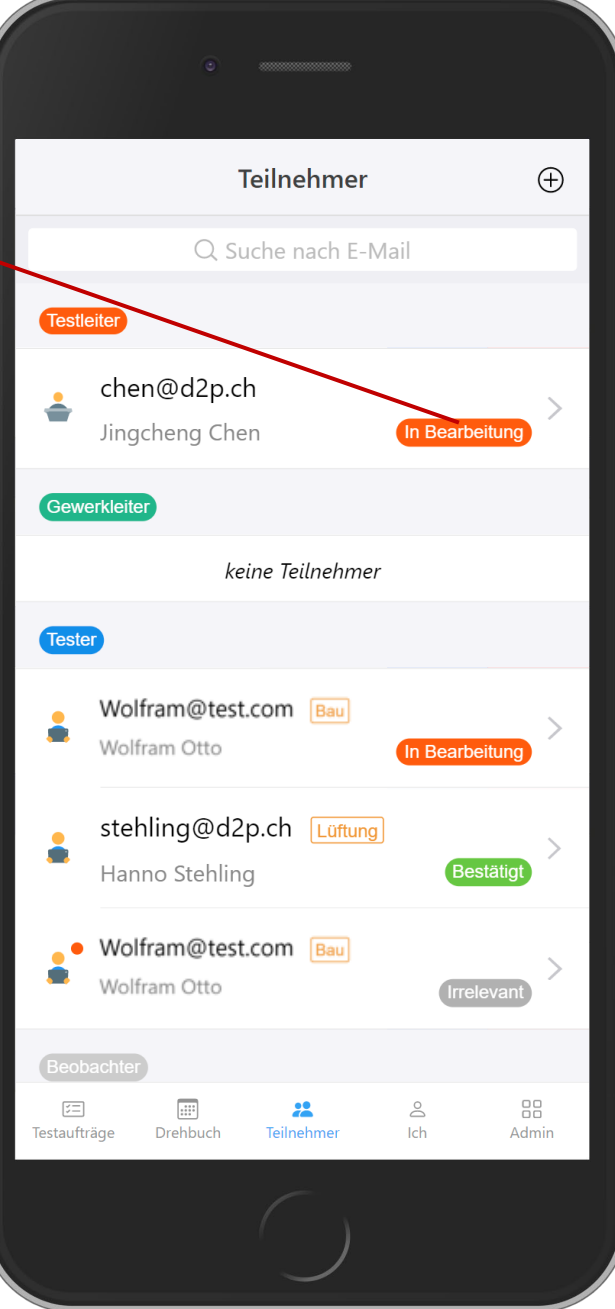

**Teilnehmerliste: admin**

Die Teilnehmerseite zeigt die Details des Teilnehmers an. Zusätzlich kann der Testleiter diesen Teilnehmer bearbeiten, E-Mails versenden und löschen.

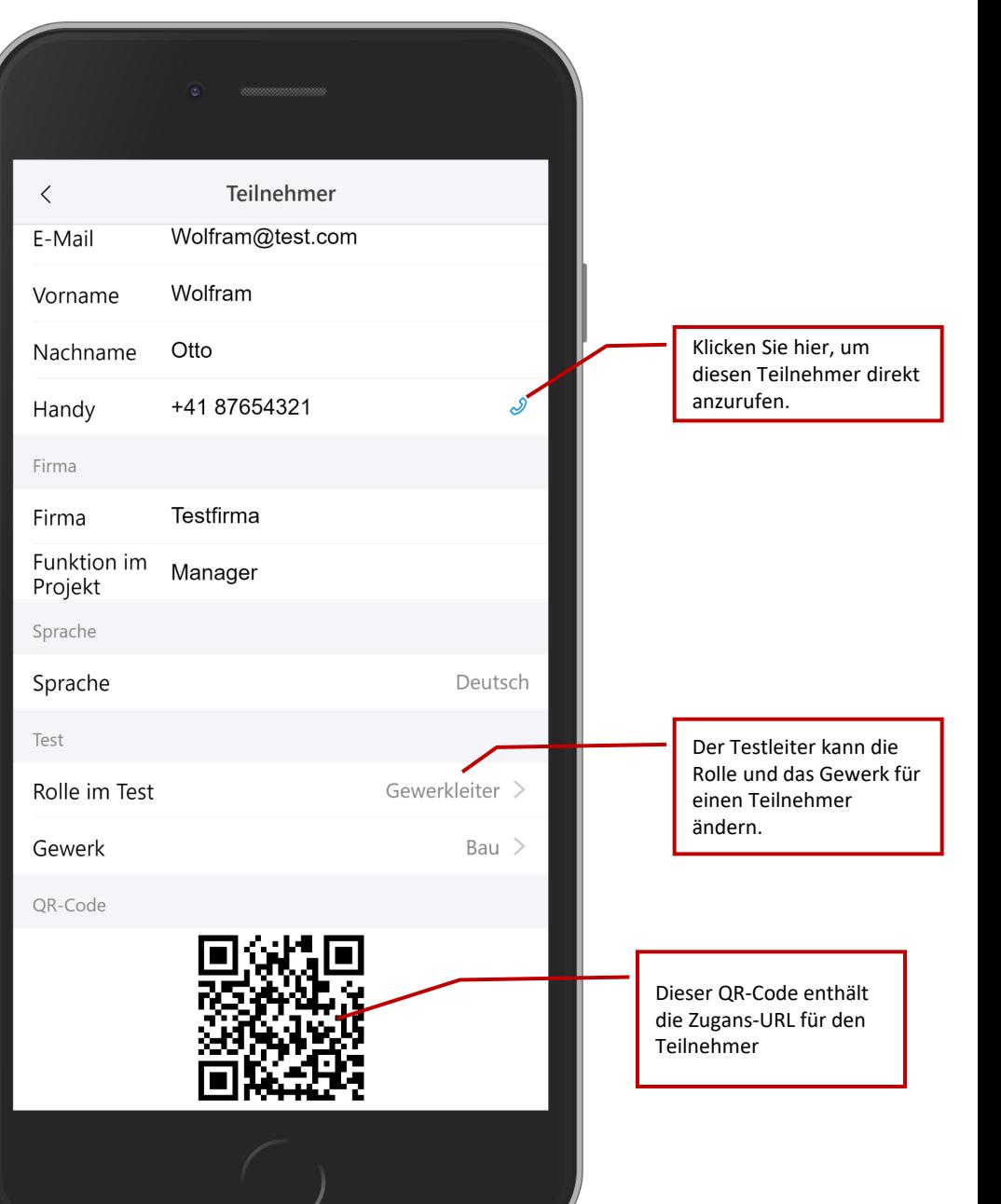

Die App überprüft die Internetverbindung automatisch. Wenn sich das Handy in einer Offline-Umgebung befindet, benachrichtigt die App den Benutzer, dass es in den Offline-Modus wechselt.

**Im Offline-Modus können Sie immer noch innerhalb der App navigieren, aber einige Funktionen sind eingeschränkt.**

**Hinweis**: Die App kann eine ausgefallene, jedoch keine "schlechte" Verbindung erkennen. Wenn es zwar Internet gibt, aber mit schlechter Qualität, kann die App daher trotzdem zum Stillstand kommen. Tipp: Starten Sie den Flugzeugmodus des Handy, wenn Sie wissen, dass die Verbindung sehr schlecht ist. Damit "zwingen" Sie die App in den Offline-Modus.

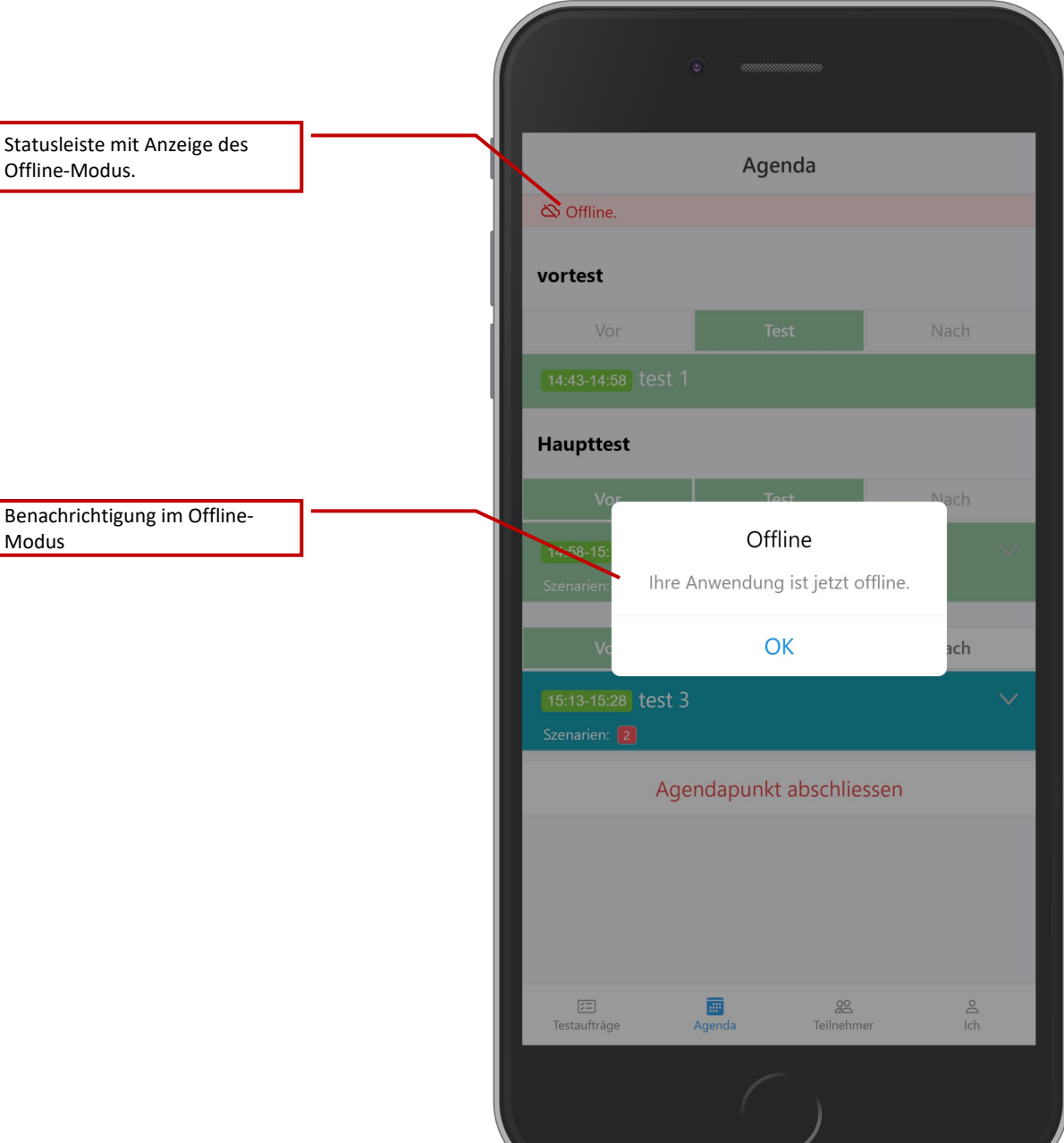

Das Kommentarsystem arbeitet weiterhin im Offline-Modus. Die Änderungen werden zwischengespeichert und mit dem Server synchronisiert, sobald die App wieder eine Internetverbindung hat. Dies funktioniert sowohl für Testkommentare als auch für Szenariokommentare.

Statusleiste mit Anzeige des Test neuen Inhalt des Offline-Modus. E [Durchführung Test] test 3 S C Offline. Sync Sie Änderungen wenn wieder online. Szenario 6 (Sicherheitsstromversorgung) zweiter Brandmelder oder Handfeuermelder | Rauchabschnitt Verkauf EG 2 Szenario 7 Normalstrom  $\rm{>}$ zweiter Brandmelder oder Handfeuermelder | Durchbruch Restaurant Szenario 8 Sicherheitsstromversorgung zweiter Brandmelder oder Handfeuermelder | Durchbruch Restaurant Violette Kommentare werden Kommentare im Offline-Modus zwischengespeichert und später peter@test.com (Sie) etwa 3 Stunden synchronisiert.Hoi peter@test.com (Sie)  $\blacktriangle$ Cache Hallo: peter@test.com (Sie)  $\blacktriangle$ Cache Alles klar. Alles in Ordnung. peter@test.com (Sie)  $\bullet$ Cache Hoi, ich bin Offline. & Kommentar hinzufügen  $\blacktriangleleft$  $\begin{array}{|c|} \hline \cdots \end{array}$  $\qquad \qquad \blacksquare$  $200$  $\geq$ Testaufträge Agenda Teilnehmer Ich

**Offline-Modus: Caching**

Die Testergebnisse für Elemente haben auch ein Caching-System. Dies ermöglicht es den Benutzern, alle Ergebnisse im Offline-Modus auszufüllen und sie zu synchronisieren, nachdem die App die Internetverbindung wieder hergestellt hat.

> Das "Cache"-Zeichen wird ebenfalls in der Liste angezeigt.

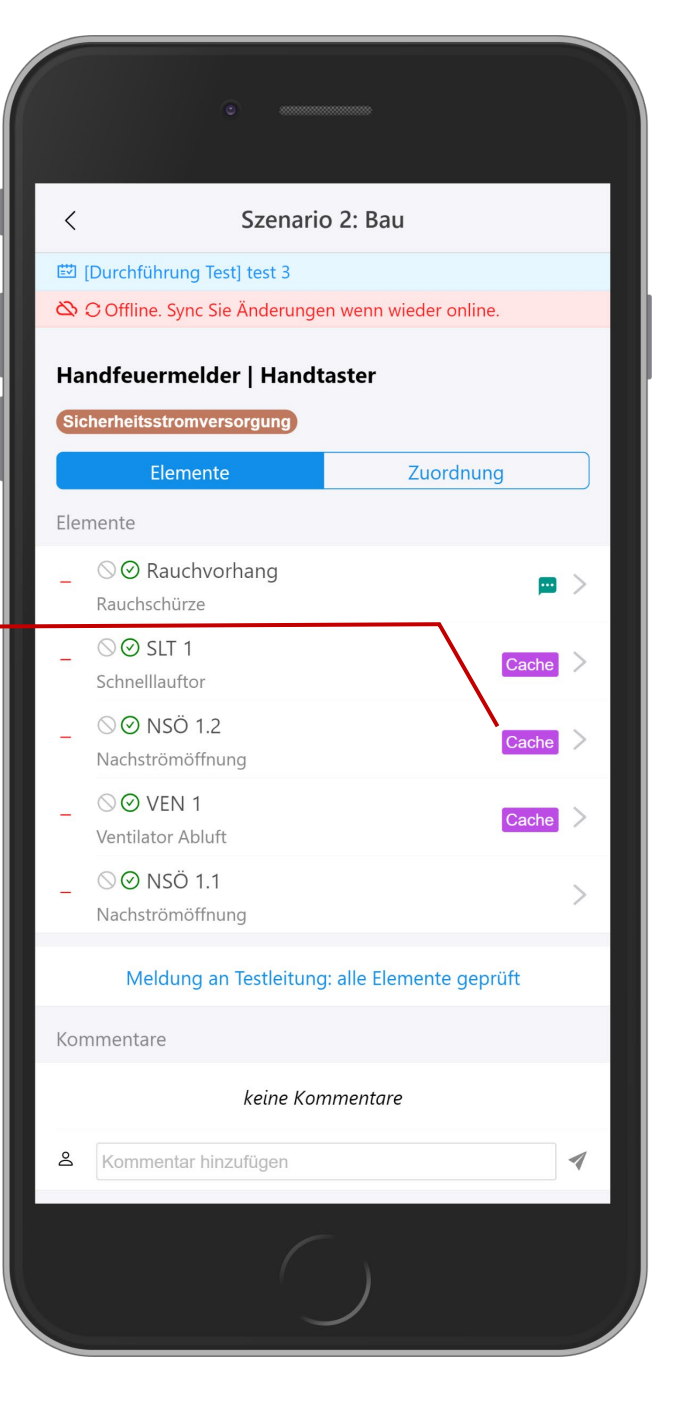

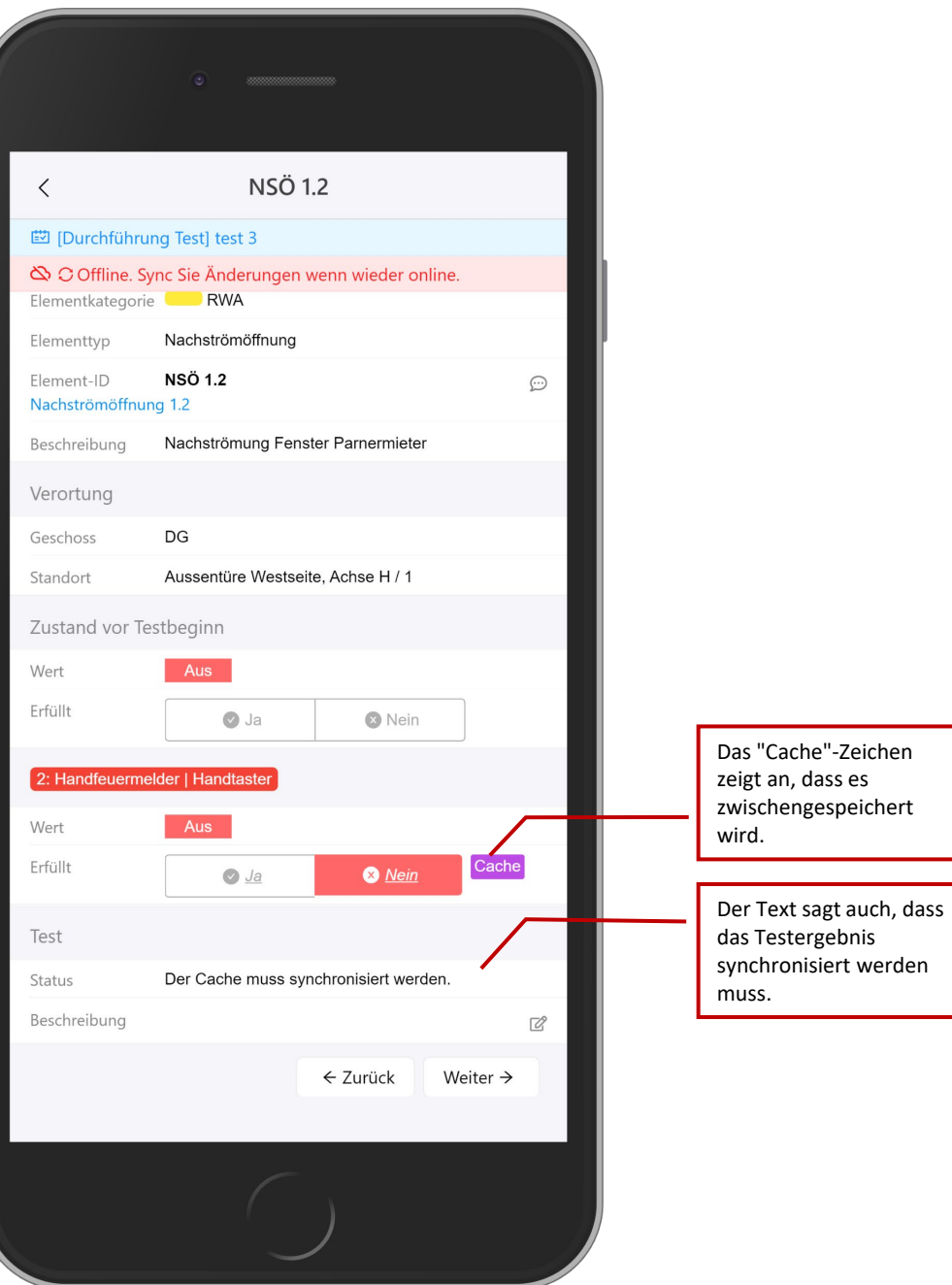

Bei allen anderen Funktionen warnt die App den

Benutzer, dass sie im Offline-Modus nicht verfügbar sind.

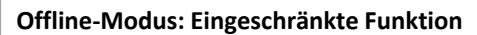

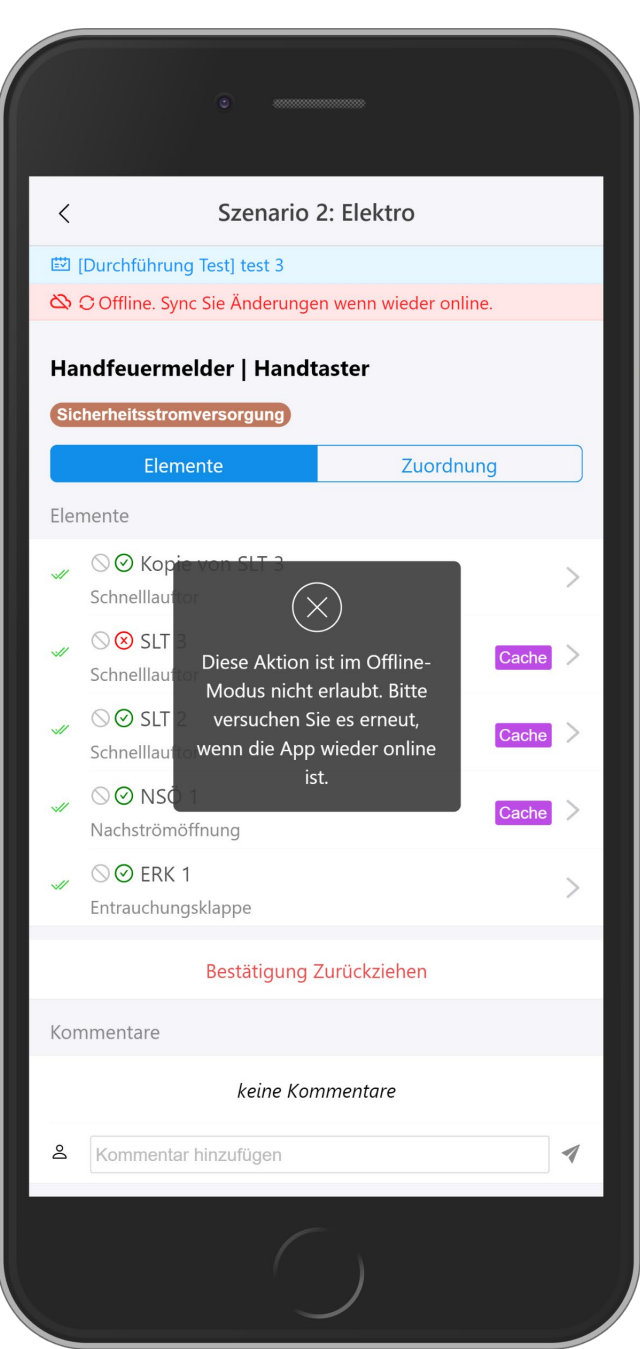

Wenn die App eine Internetverbindung erkennt, kehrt sie in den Online-Modus zurück und benachrichtigt den Benutzer.

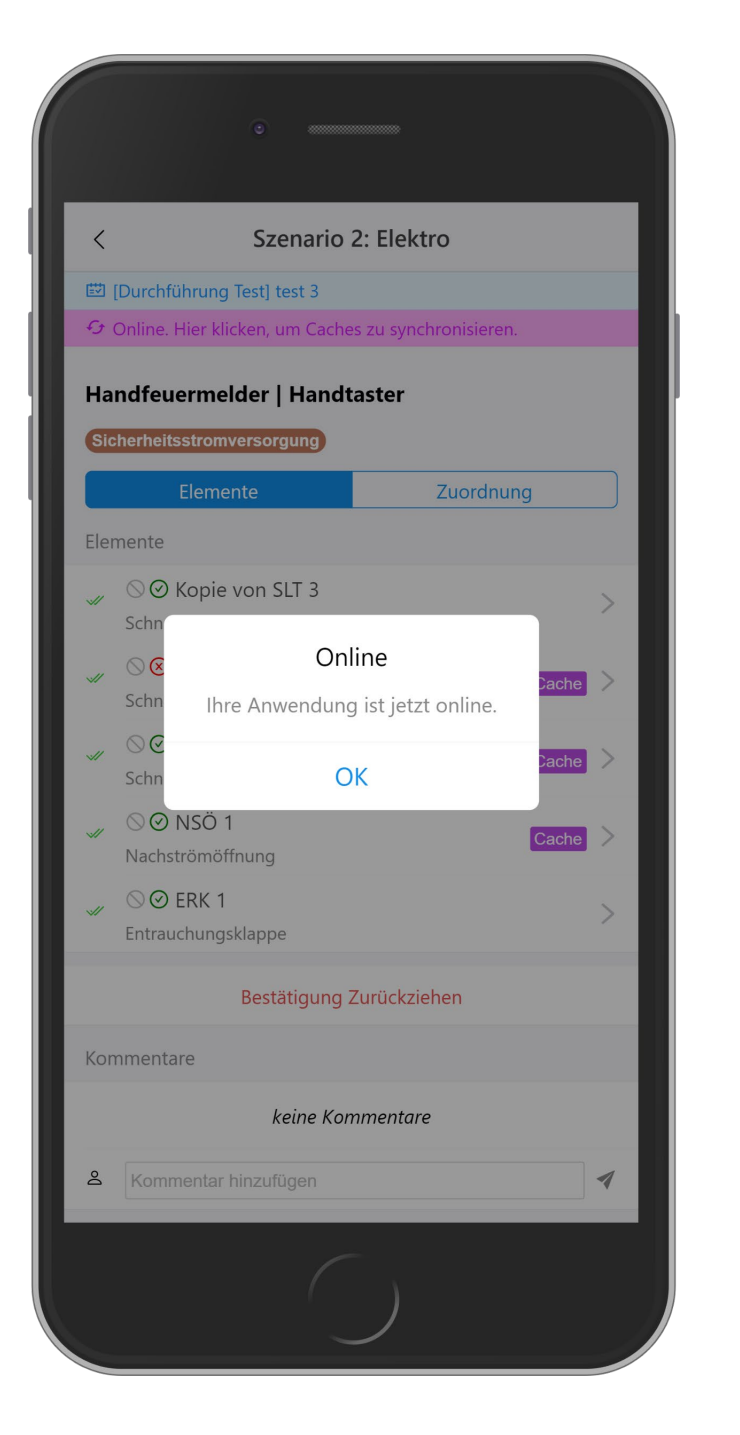

**Offline-Modus: Wieder Online**

Wichtig: Die zwischengespeicherten Ergebnisse werden **nicht automatisch mit dem Server synchronisiert**, nachdem die Anwendung wieder online ist. Der Benutzer muss auf die Statusleiste klicken, um alle Caches mit dem Server zu synchronisieren.

**Hinweis**: Der Grund, warum wir den Benutzer bitten, zu entscheiden, wann der Cache synchronisiert werden soll, ist, dass die Anwendung nicht garantieren kann, dass die Internetverbindung gut genug ist. Daher sollte der Benutzer sicherstellen, dass die Internetverbindung für die Synchronisation stabil genug ist.

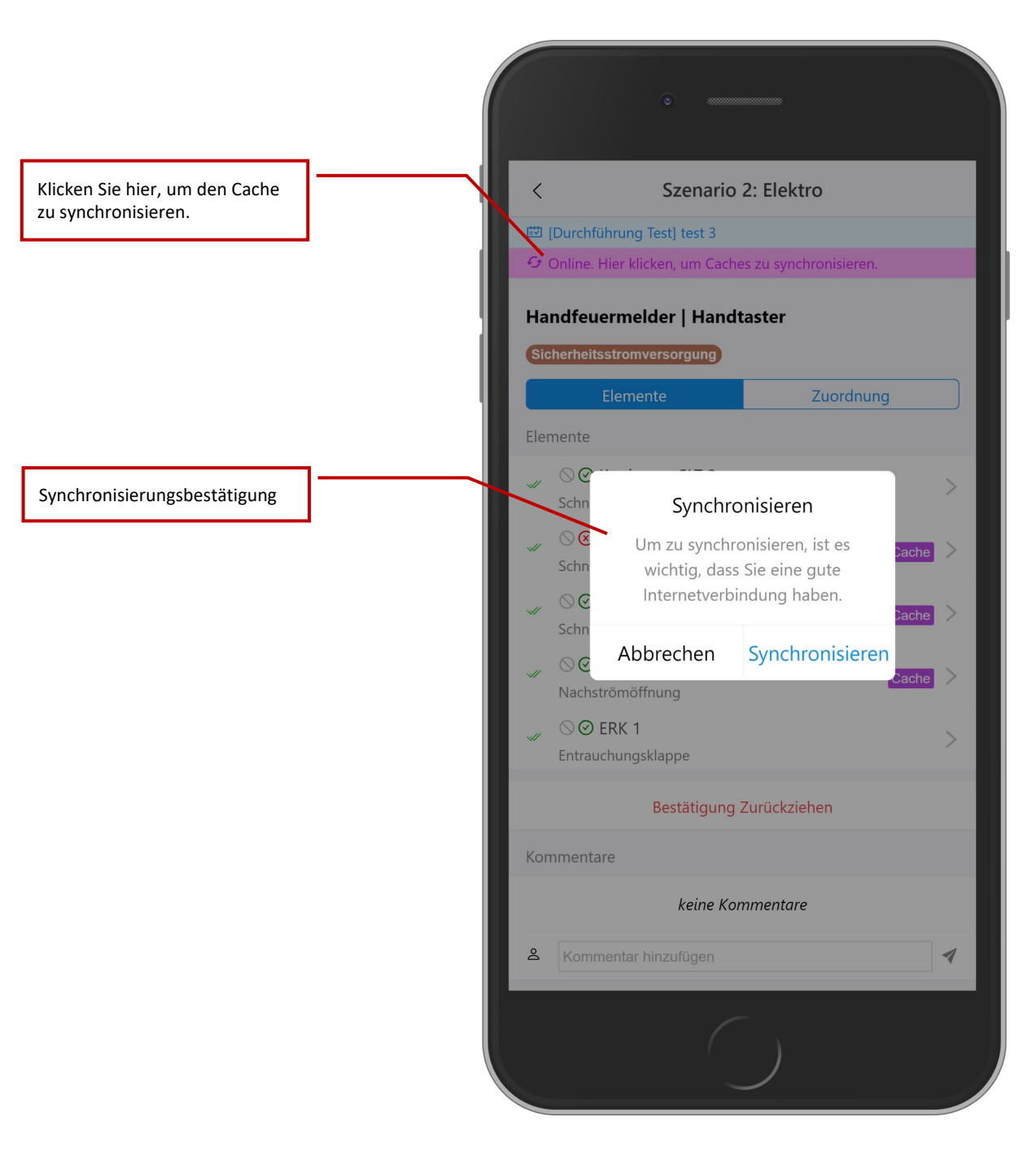